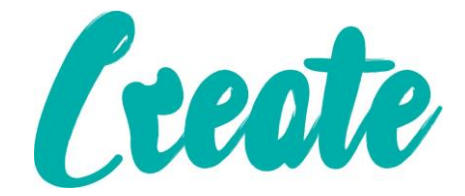

# **Installing And Uninstalling Apps On Your IPad**

**In this lesson we will look at installing an app on your iPad. Most iPads do not have apps like Skype pre-installed so you may have to use App Store to locate and install them yourself. In this guide we will show you how to do this.**

**In this example we are going to install Skype but the same will apply to any app you want to install.**

# **Contents**

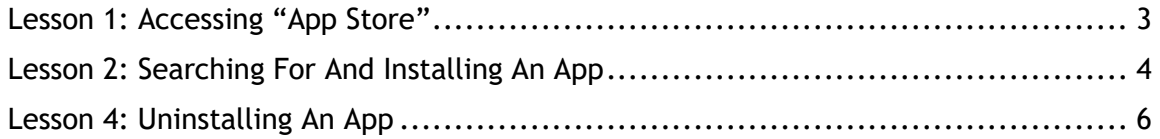

App Store

### Lesson 1: Accessing "App Store"

- <span id="page-2-0"></span>1. Locate the "App Store" app which should look similar to this one (you may need to swipe left or right to access further apps if you can't immediately see it)
- 2. The app should open and look something like this (the "Featured" apps change daily).

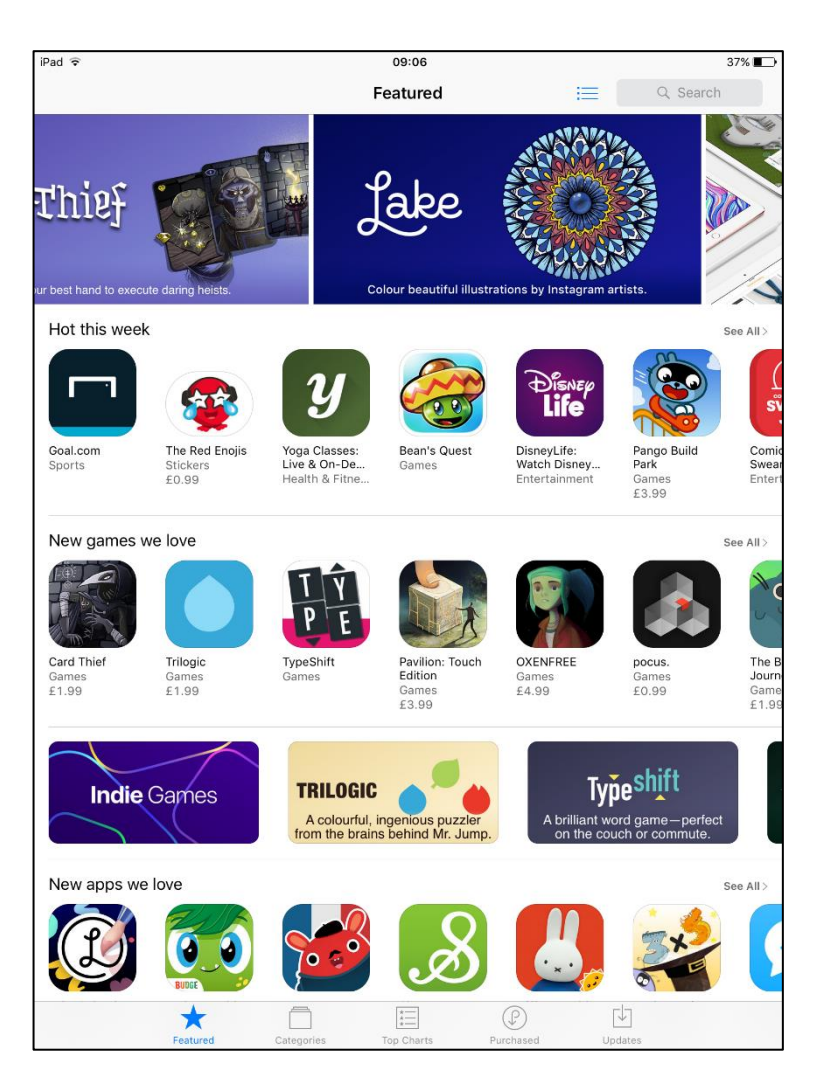

#### Lesson 2: Searching For And Installing An App

- <span id="page-3-0"></span>1. Tap into the box that says "Search" at the top left of the screen.
- 2. When the keyboard appears type "Skype" and press the "Search" key on the keyboard. It may turn into a magnifying glass as shown here.

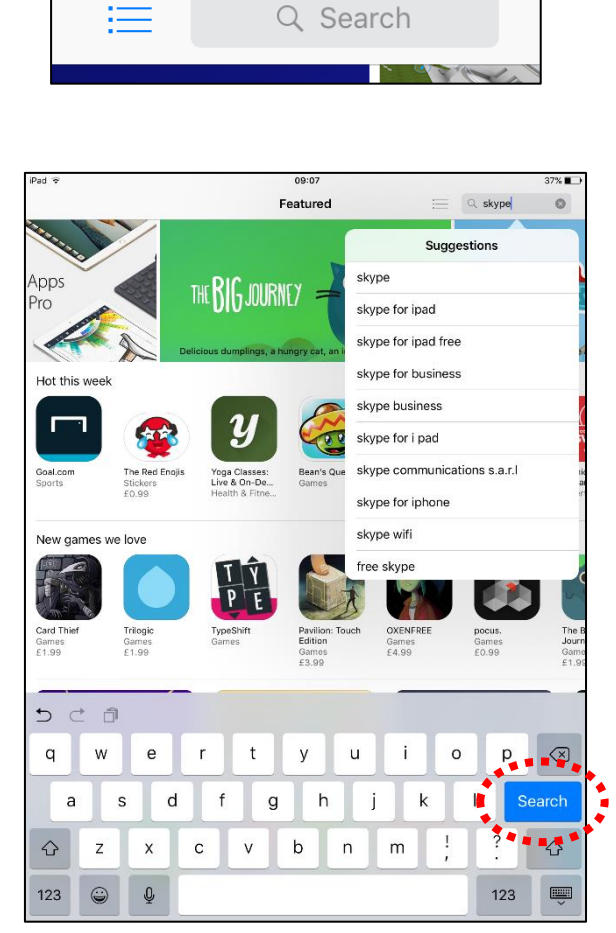

- 3. You should shortly come to a page with the results of your search. The first result is usually the one that you're looking for but it will also show any apps that are relevant to your search. In this case it's the fourth result.
- 4. Tap on little button that says "GET" beside "Skype for iPad".

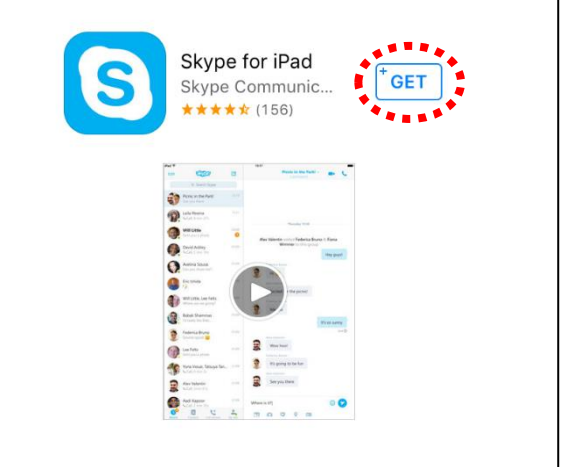

Skype for iPad

Skype Co... ★★ (156) **INSTALL** 

5. The button should change to say "INSTALL". Tap that.

- 6. The button should then change into a little circle with a square in the middle. You will see that the circle starts to become thicker starting from the top centre and then clockwise until the circle is complete. This is the progress of the installation.
- 7. Once the circle completes the button will change AGAIN into one that says "OPEN". This means that the app is now completely installed on your iPad. Hit the "HOME" button.
- 1. Your iPad should automatically put an icon for the app on the home screen BUT it may place it on the additional screen to the right. If you can't see it, swipe to the right on the home screen and you should see it. If you tap it once the app should open.

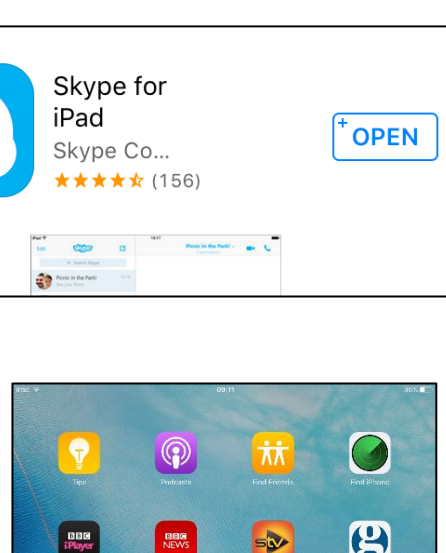

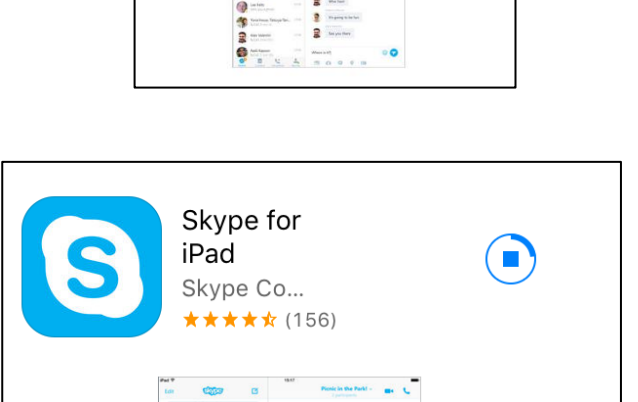

an.

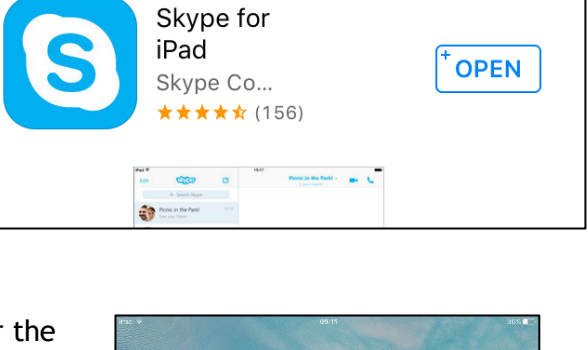

#### **5** | Page Create Digital Skills 2017

 $\blacktriangle$ 

**S** 

 $\overline{\mathbf{M}}$ 

 $\blacksquare$ 

Ž

## **Lesson 4: Uninstalling An App**

<span id="page-5-0"></span>**1.** Locate the app you want to uninstall on your home screen (if you can't see it, swipe to the right on the home screen and you should see it.)

2. Carefully press and hold your finger on the app you want to uninstall for a few seconds. You'll know you've done this correctly when the app symbols all start to jiggle and little Xs appear at the top right hand corner of each. **Note: If this doesn't happen, remove your finger and try again**

3. Press on the little X beside "Skype"

4. Press the "Delete" button. The app icon

should then disappear from the home page.

 $\blacksquare$ Ø  $\overline{\mathbf{M}}$  $\overline{\mathbf{P}}$  $\Omega$  $\bullet$ B  $53$ ່ອ Z  $\blacksquare$  $\blacklozenge$ 

Delete "Skype"? Deleting this app will also delete its data. Cancel

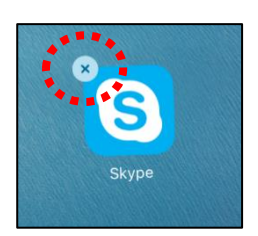

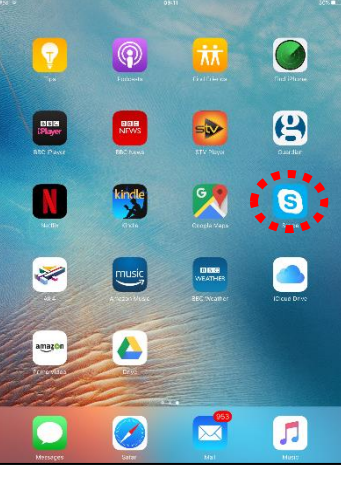

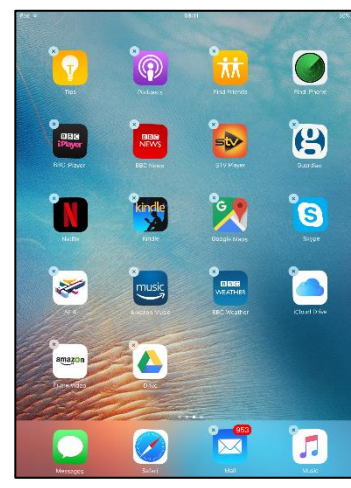